# **WP29- Approval of Suitability (AOS) for Beneficial Use Amendment**

MassDEP Bureau of Water Resources, Water Pollution Residuals

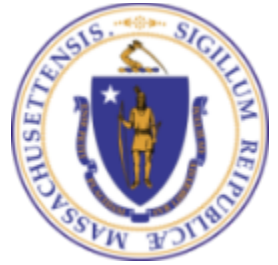

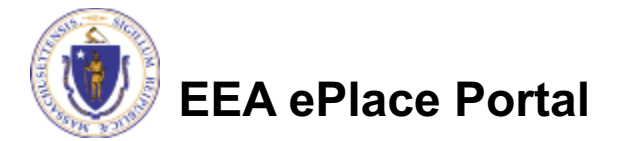

#### **Overview**

- □ This presentation is to assist in completing a new **WP29-Approval of Suitability (AOS) for Beneficial Use Amendment (also known as a Modification)**
- $\Box$  Use the WP29 amendment for any changes to the excising Approval of Suitability (AOS) for Beneficial Use.
- $\Box$  For more information on what can be modified please refer to the instruction's document in the mass.gov site.
- $\Box$  This presentation will take you screen by screen through the ePLACE online permitting application process.

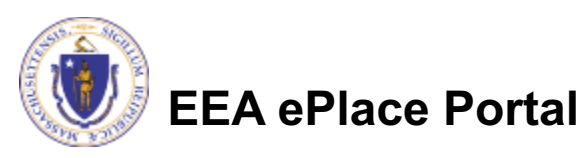

### General Navigation

Always Click **Continue Application** to move to the next page.

- Do NOT use the Browser Back Button  $\leftarrow$  as this will take you out of the system
- Any field with a red asterisk  $(*)$ is required before you can move off the page.
- Click save and resume later to save your work and resume at a later time.
- Click on the tool tips where applicable to get more details.
- Suggested preferred browsers are Chrome and Microsoft Edge

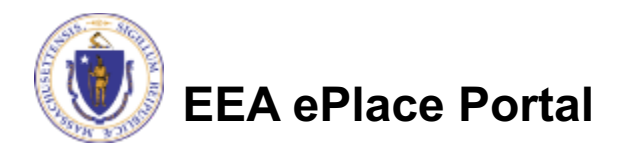

## How to Apply

#### **Log in to your account:**

 $\Box$  Click or type this address on your browser: https://eplace.eea.mass.g ov/citizenaccess

 $\Box$  Log into your account in EEA ePlace using your username/password

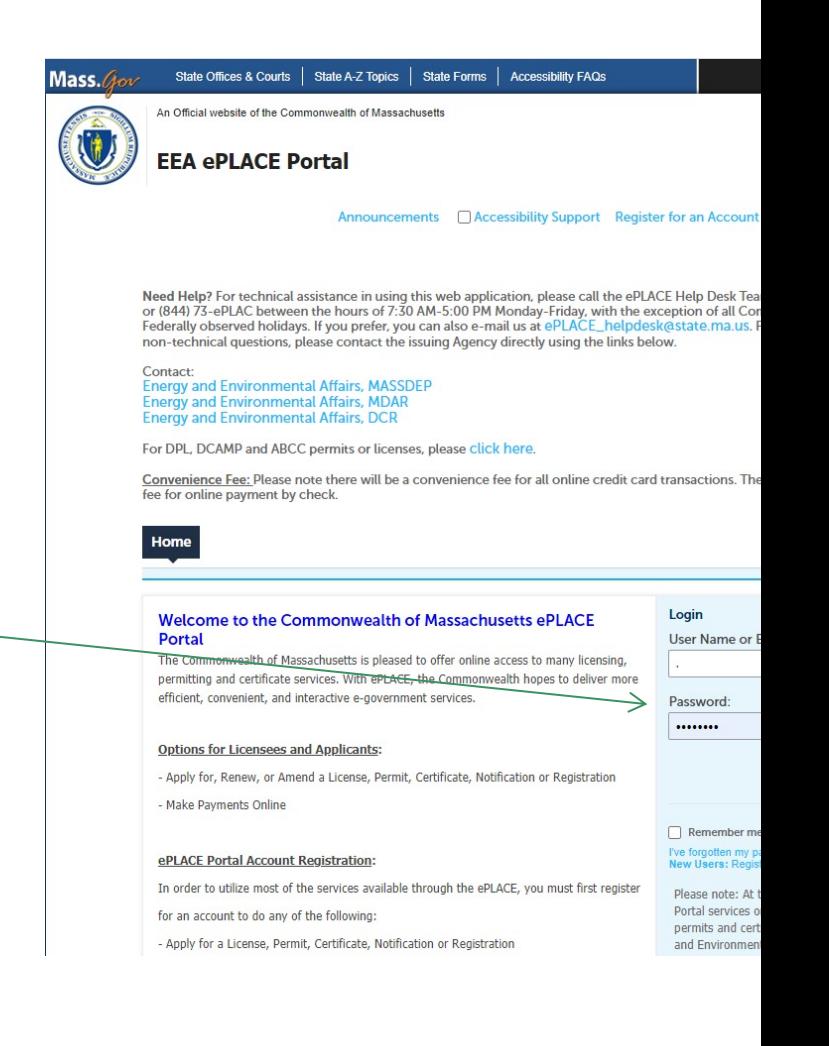

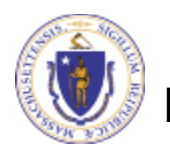

#### File an Online Amendment

#### $\Box$  Click on " My Records" tab to start

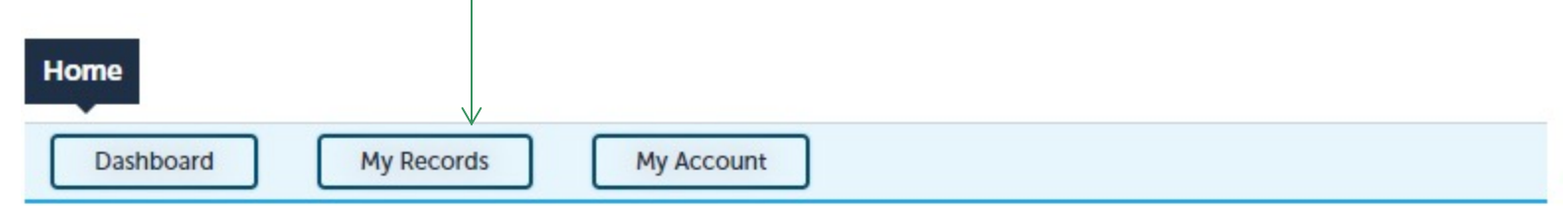

#### **Welcome TEST TESTING**

You are now logged in to the Commonwealth's EEA ePlace Portal.

#### What would you like to do?

- New License, Permit, Certificate, Notification or Registration Click Here
- Renew License, Permit, Certificate or Registration (select "My Records" above)
- Amend License, Permit, Certificate or Registration (select "My Records" above)

Please note: At this time, the EEA ePLACE Portal services only some (not all) licenses, permits, certificates and Registrations issued by Energy and Environmental Affairs(EEA). It does not service any other type of license or permit that is issued or approved by the Commonwealth or any of its agencies or municipalities. This Portal will not service any federal licenses or permits.

#### **File an Online Application**

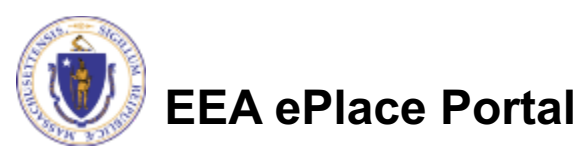

#### Access your record

- $\Box$  A list of your records will be displayed
- $\Box$  Locate the permit record you need to Amend/Modify
- $\Box$  Against the record you will have the Amendment link under Actions
- $\Box$  Click on Amendment link to continue

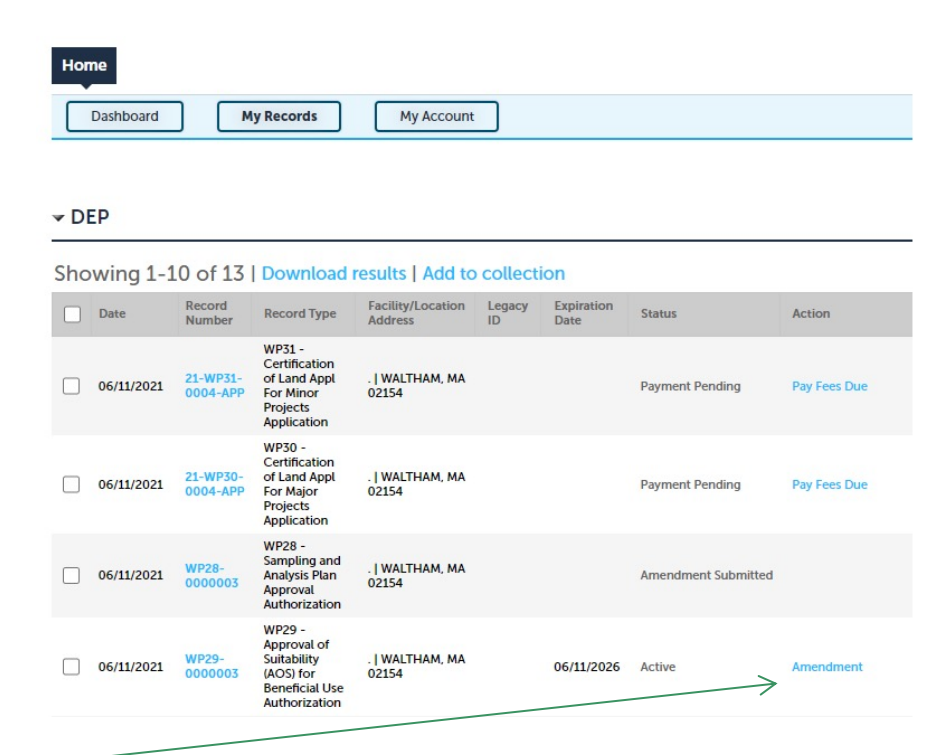

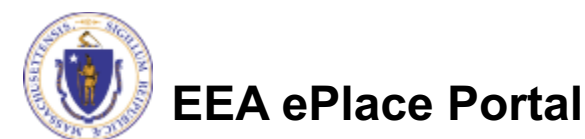

## Step 1: Contact Information

- $\Box$  Your current Authorization information will be displayed
- $\Box$  You can modify the information accordingly, if applicable
- **□ Click "Continue** Application" to proceed

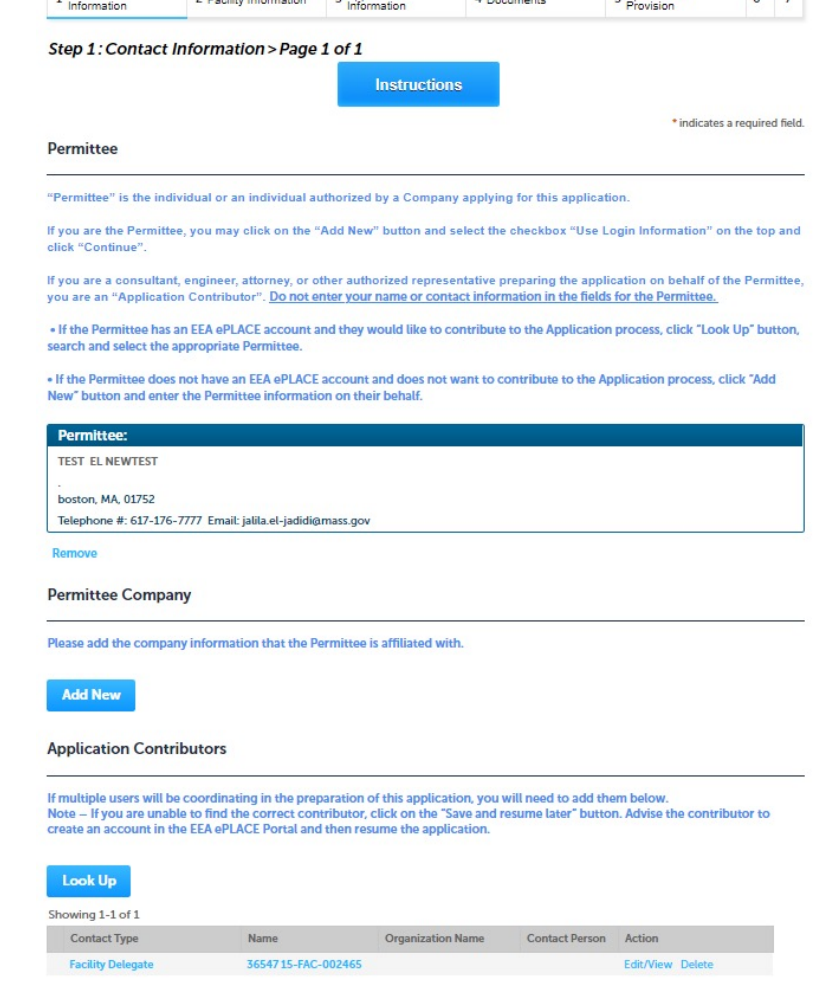

- Anniination

 $\mathbf{A}$ 

- Special Fee

Save and resume late

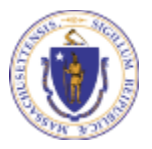

**EEA ePlace Portal**

**Continue Application »** 

 $. Contra$ 

### Step 2: Location Information

- $\Box$  Location information is displayed to be viewe only and cannot be edited.
- **□ Click on "Continue** Application" to procee

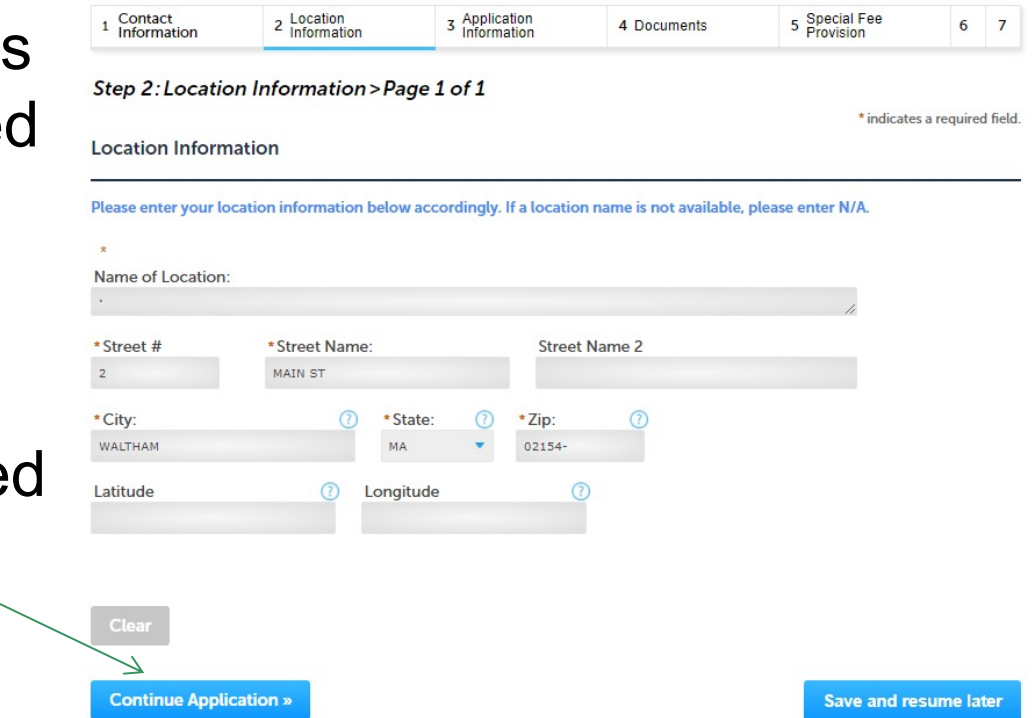

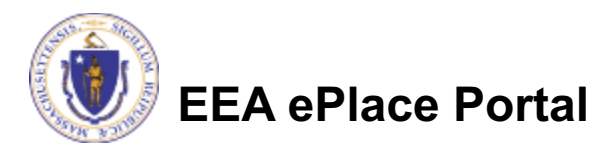

8

#### Step 3: Application Information

 $\Box$  Add any additional information that might help the agency with the review of this application

 $\Box$  Click "Continue Application" to proceed

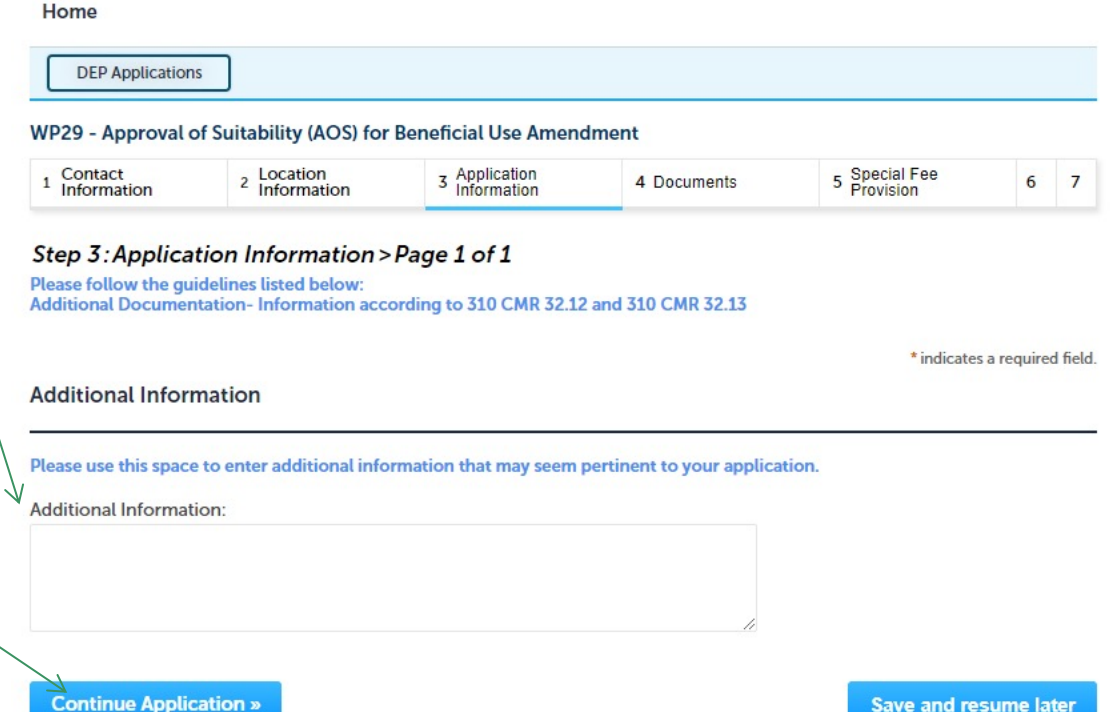

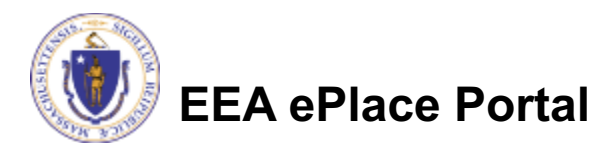

#### Step 4: Documents

- $\Box$  Upload all required documents for your application
	- $\Box$ The required documents will be listed on the table

 $\square$  To begin attaching documents, click "Browse"

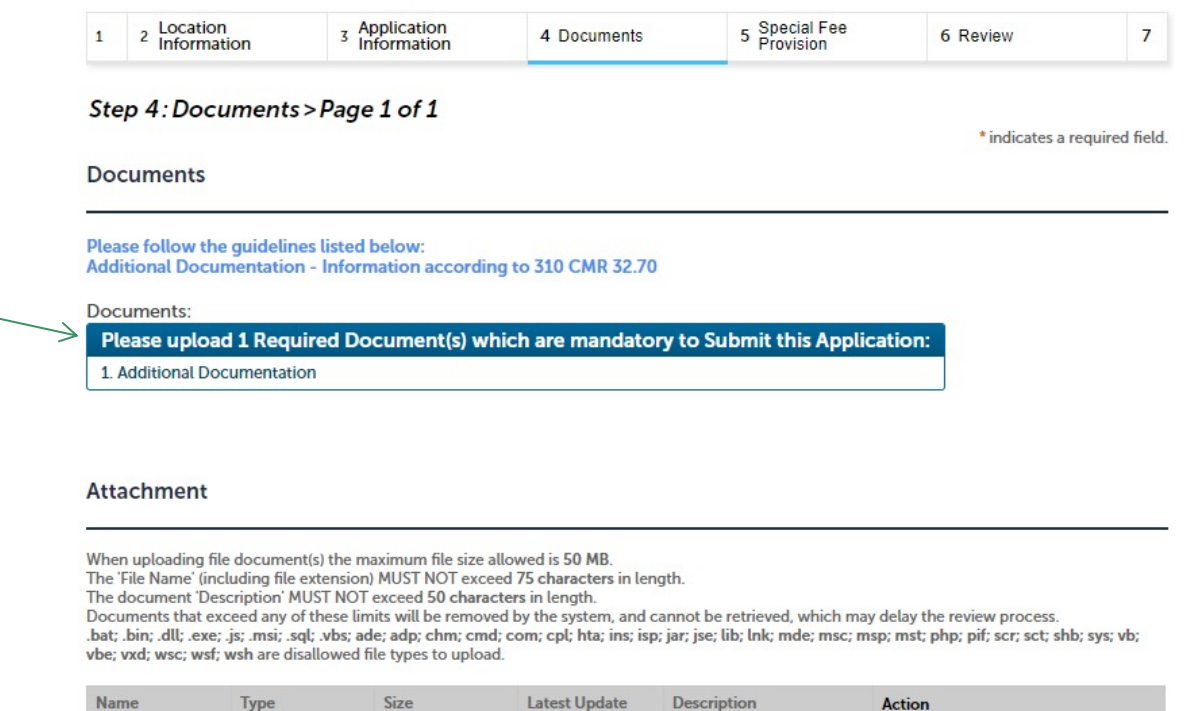

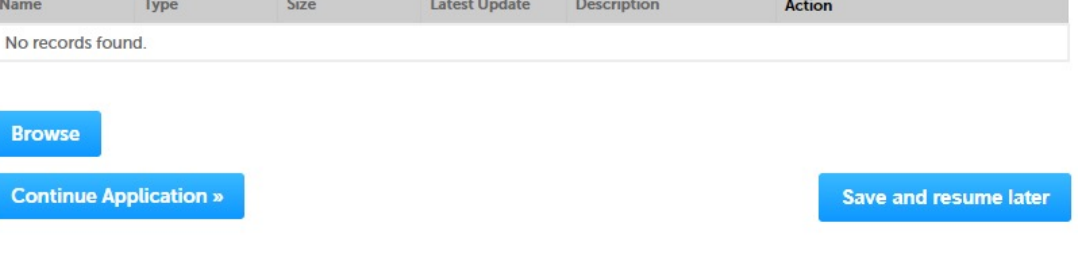

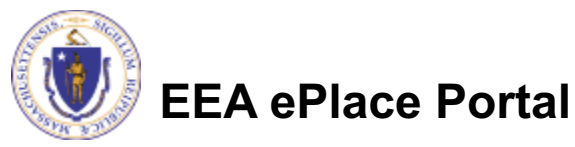

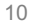

## Step 4: Documents (Attaching)

- **□ A "File Upload" window** opens
- **□ Click "Browse"**
- $\Box$  Choose the file(s) you want to attach.
- $\Box$  When all files reach 100%, click "Continue"

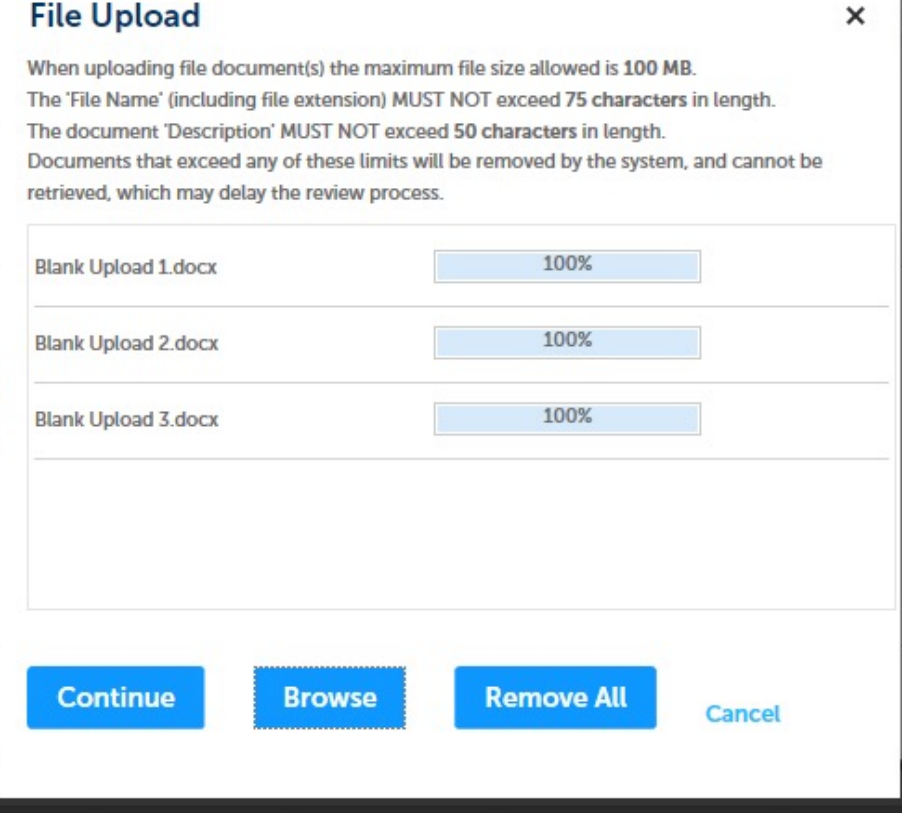

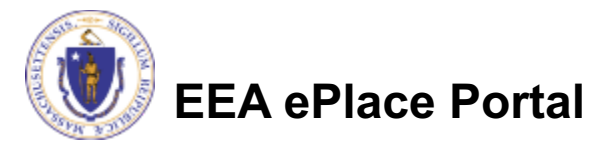

## Step 4: Documents (Attaching)

- $\Box$  Select the document type
- $\Box$  Provide a description of each document that you uploaded
- **□ Click "Browse" to add** more documents
- $\Box$  When all documents are uploaded and described, click "Save"

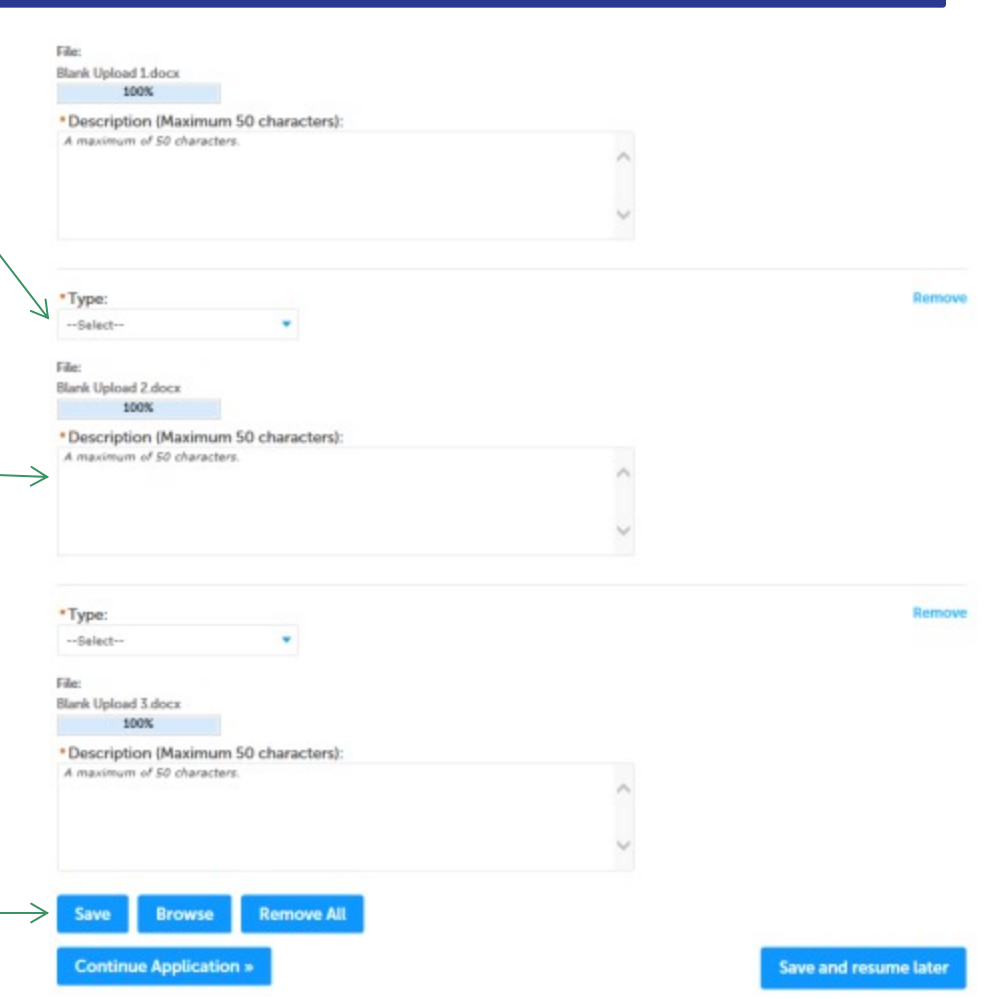

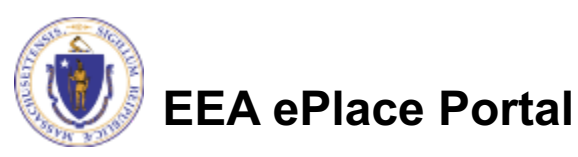

### Step 4: Documents (Attaching)

- $\Box$  You should see a message that you have successfully attached documents
- $\Box$  Review the list of attached documents
- $\Box$  When ready, click on "Continue Application" to proceed

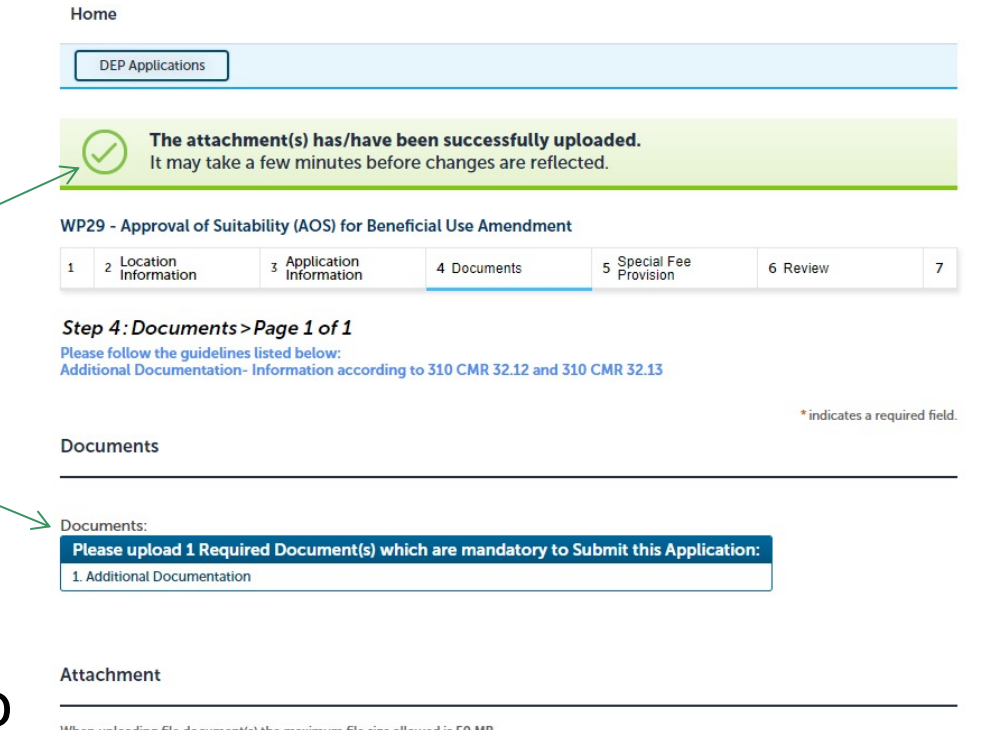

When uploading file document(s) the maximum file size allowed is 50 MB The 'File Name' (including file extension) MUST NOT exceed 75 characters in length.

The document 'Description' MUST NOT exceed 50 characters in length.

Documents that exceed any of these limits will be removed by the system, and cannot be retrieved, which may delay the review process.

bat; bin; dll; exe; is; msi; sql; ybs; ade; adp; chm; cmd; com; cpl; hta; ins; isp; iar; ise; lib; lnk; mde; msc; msp; mst; php; pif; scr; sct; shb; sys; yb; vbe; vxd; wsc; wsf; wsh are disallowed file types to upload.

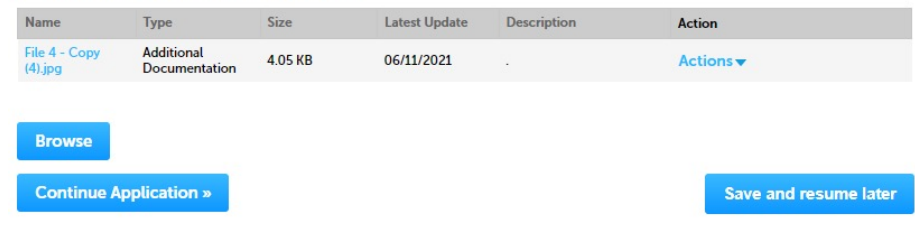

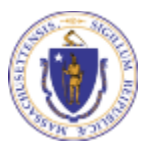

**EEA ePlace Portal**

#### Step 6: Review

- $\Box$  The entire application is shown on a single page for your review
- $\Box$  If you note something you want to change, click "Edit Application"
- $\Box$  Otherwise, continue to the bottom of the page

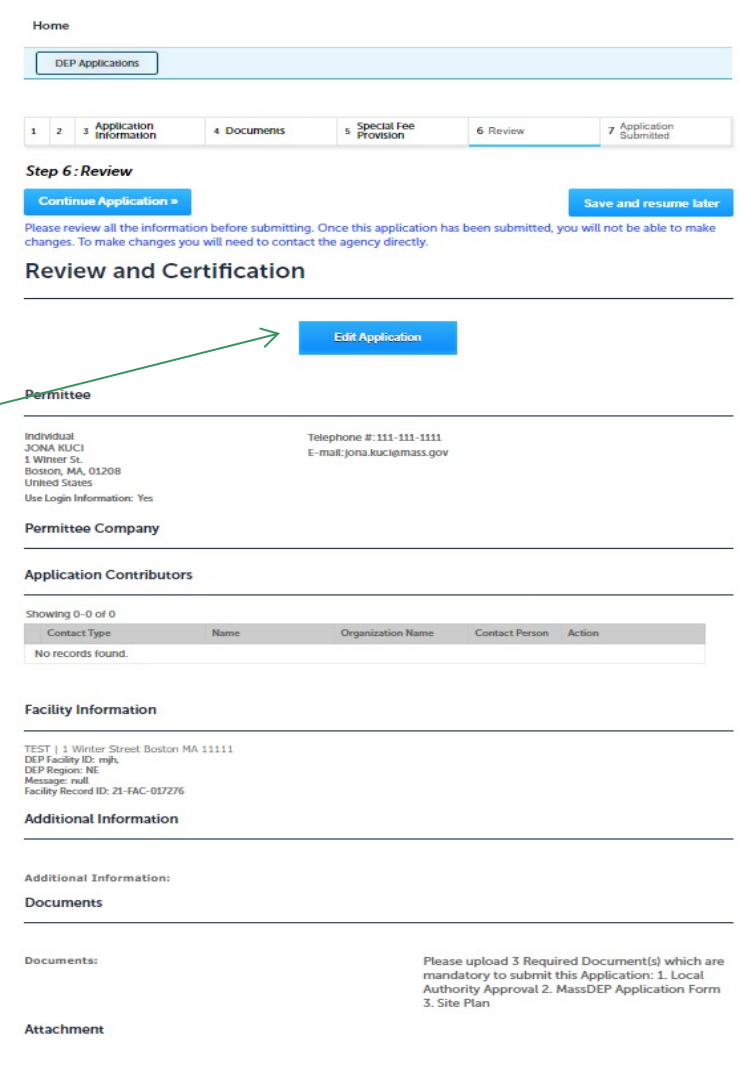

#### Step 6: Review

#### $\Box$  Read the Certification **Statement**

- $\Box$  Click the check the box to complete your certification
- **□ Click on "Continue** Application" to proceed with the submittal of your application

#### **Application Submitter**

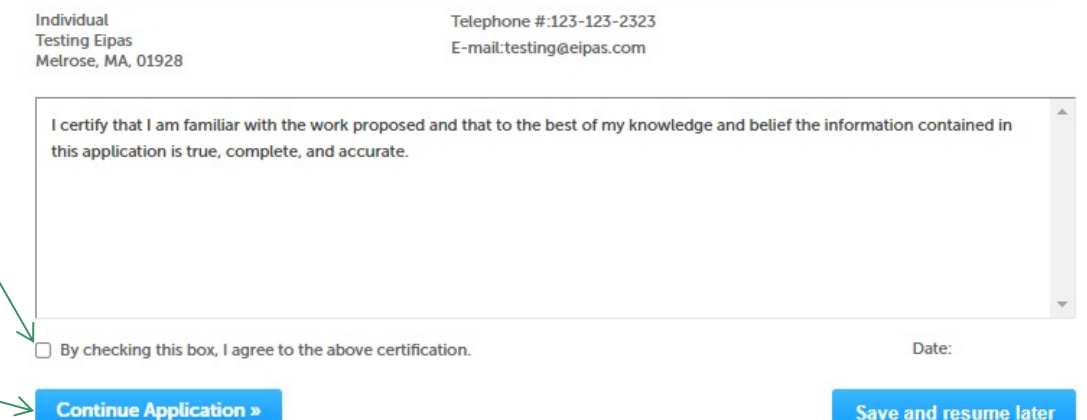

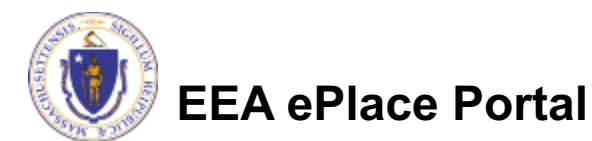

### Step 8:Submission Successful!

- $\Box$  When you submit your application, you will receive a Record ID so you can track the status of your application online
- $\Box$  Upon submission of your application please make sure to check your email for system notifications

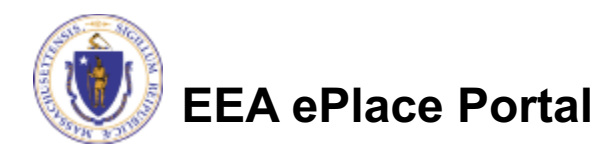

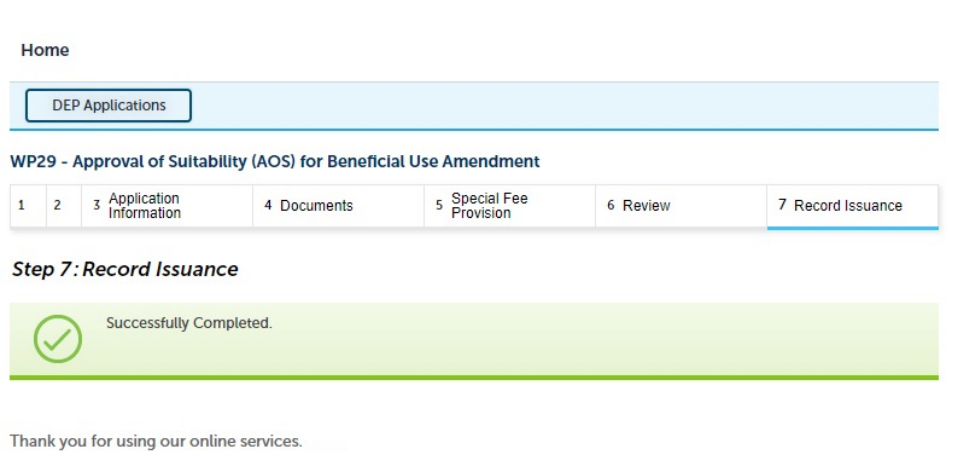

Your Record Number is 21-WP29-0002-AMD

You will need this number to check the status of your application

16

## To check the status of an application

#### $\Box$  Log on to EEA ePlace portal

- Øhttps://eplace.eea.mass .gov/citizenaccess
- □ Go to your "My Records" page to see and/or track the status of an application

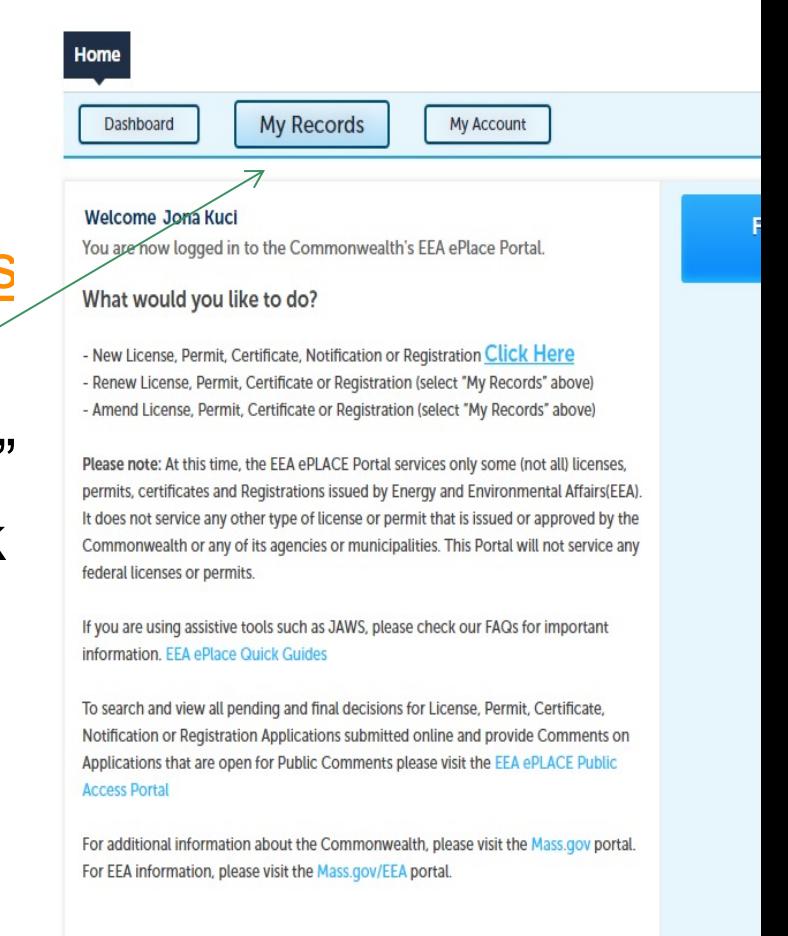

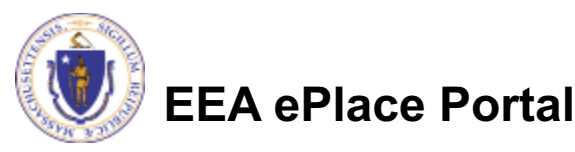

## [Questions?](https://www.mass.gov/how-to/wp-28-29-30-31-32-residuals-management)

For technical assistance:

- □ Contact the ePlace Help Desk Team at (844) 733-7
- □Or send an email to: ePLACE\_helpdesk@state.ma

For business related questions, please visit the link below https://www.mass.gov/how-to/wp-28-29-30-31-32-resid management

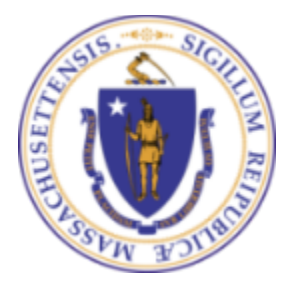

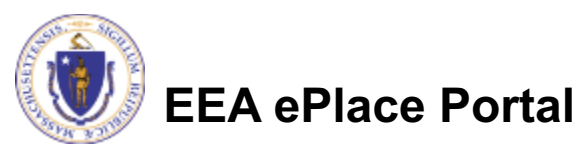